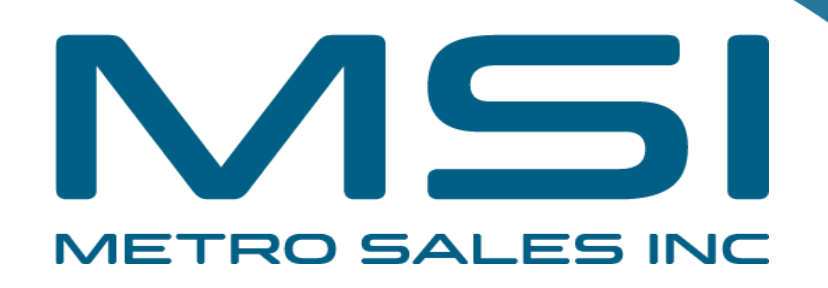

# Installing Ricoh Driver for Windows

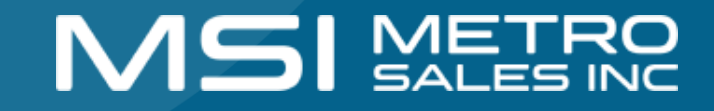

- **Items you need to know**
- IP address of Printer (#1 on the following page)
- Options that are installed (#2 on the following page)
- You will also want to verify your machine has Adobe PostScript installed (#2 on the following page)
- To get all this information you can print a configuration page from the Copier. Select Settings, Machine Features (if present) ,
- Printer Settings,
- Machine Information,
- Configuration Page

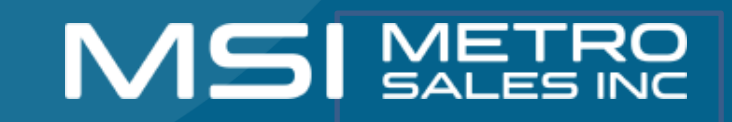

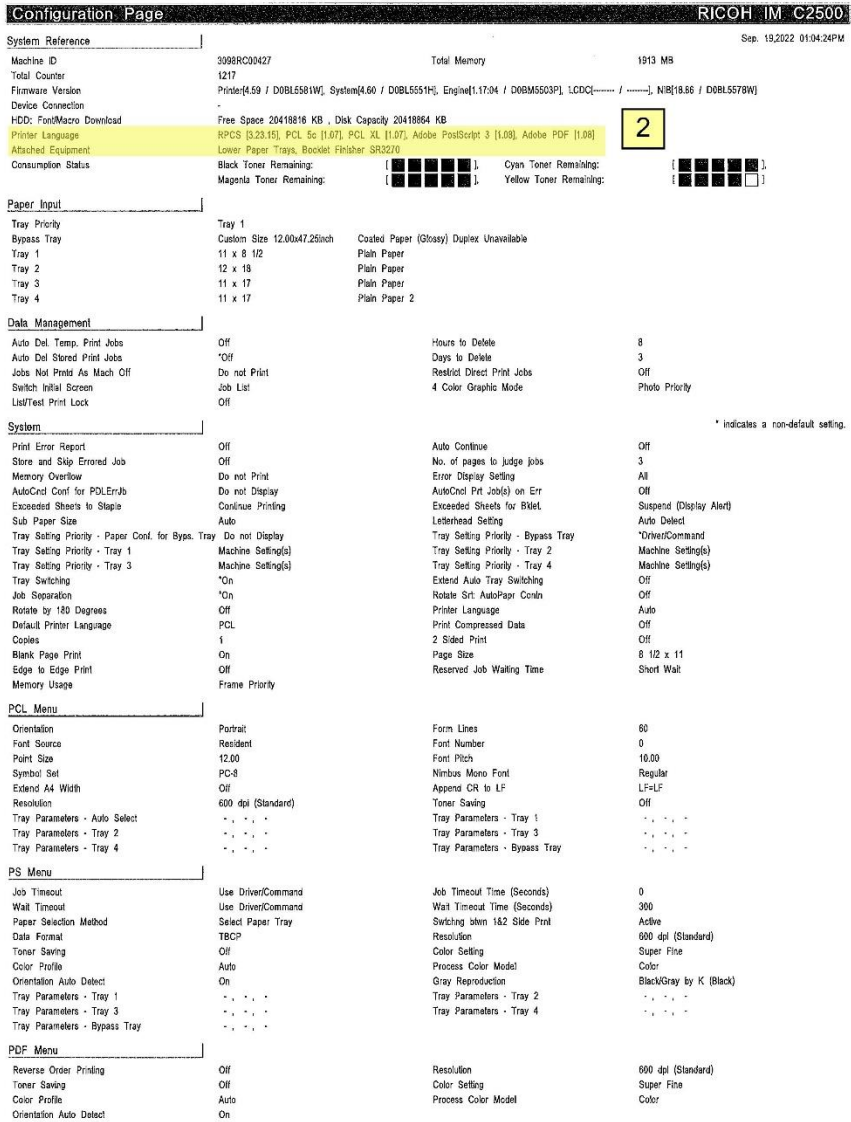

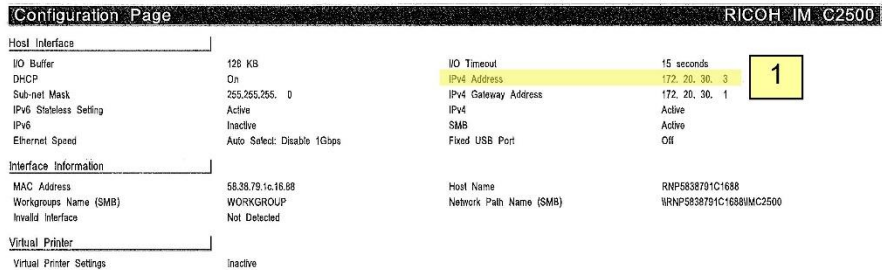

## **MSI** METRO

#### **Software you need**

**Drivers for the machine can be downloaded from Ricoh's Website:**

- **https://www.ricoh-usa.com/en/support-and-download**
- **Enter your Ricoh Model Name in the search field as pictured below.**

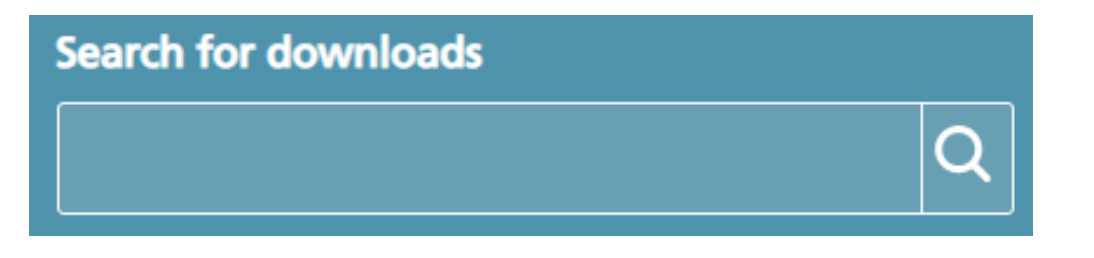

• **Once you have chosen your device, agree to the license.**

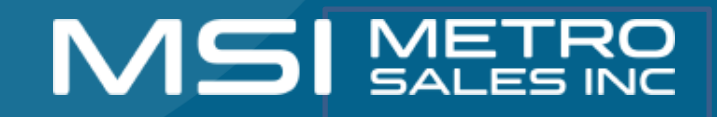

### **Choosing Your Printer**

• **This will load a screen with a series of operating systems to choose from. You'll want to choose your Windows Version. Then click the download button for the PCL6 Driver for Universal Print. Do not download the PCL6 V4 Driver for Universal Print.**

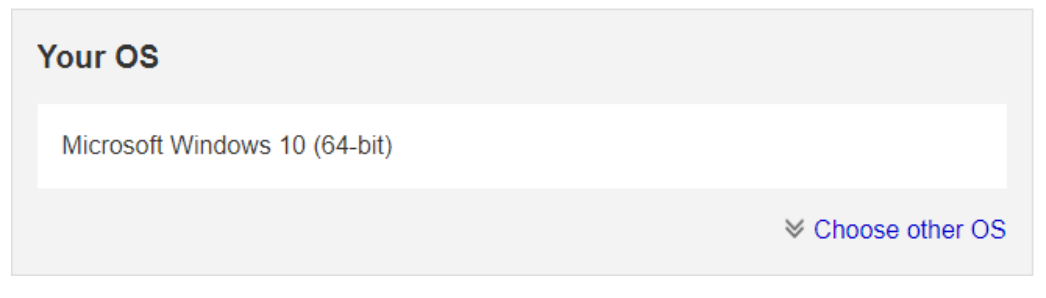

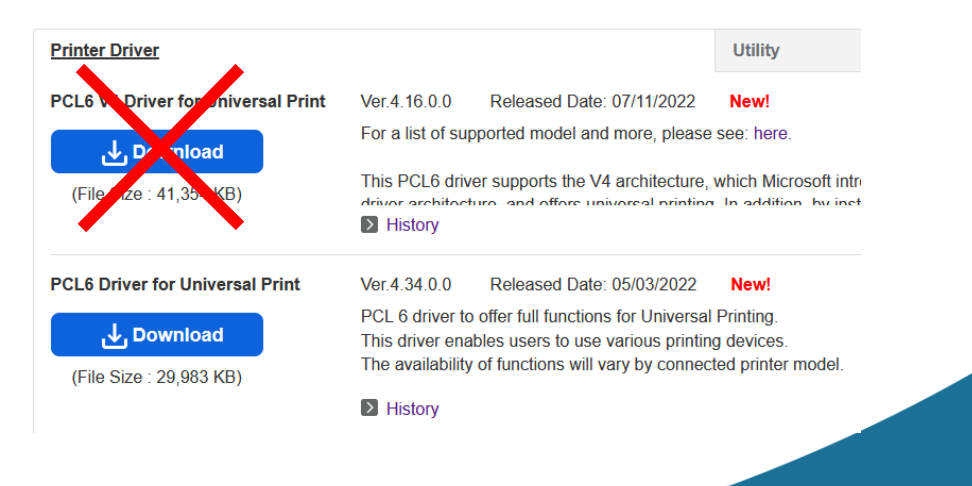

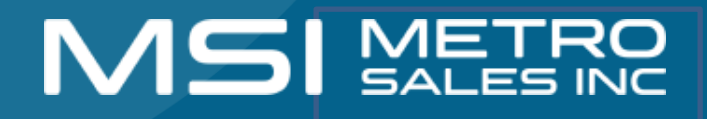

### **Install the Driver**

- **After downloading the driver, you should have an executable application in your downloads folder.**
- **Select open / double click on download**

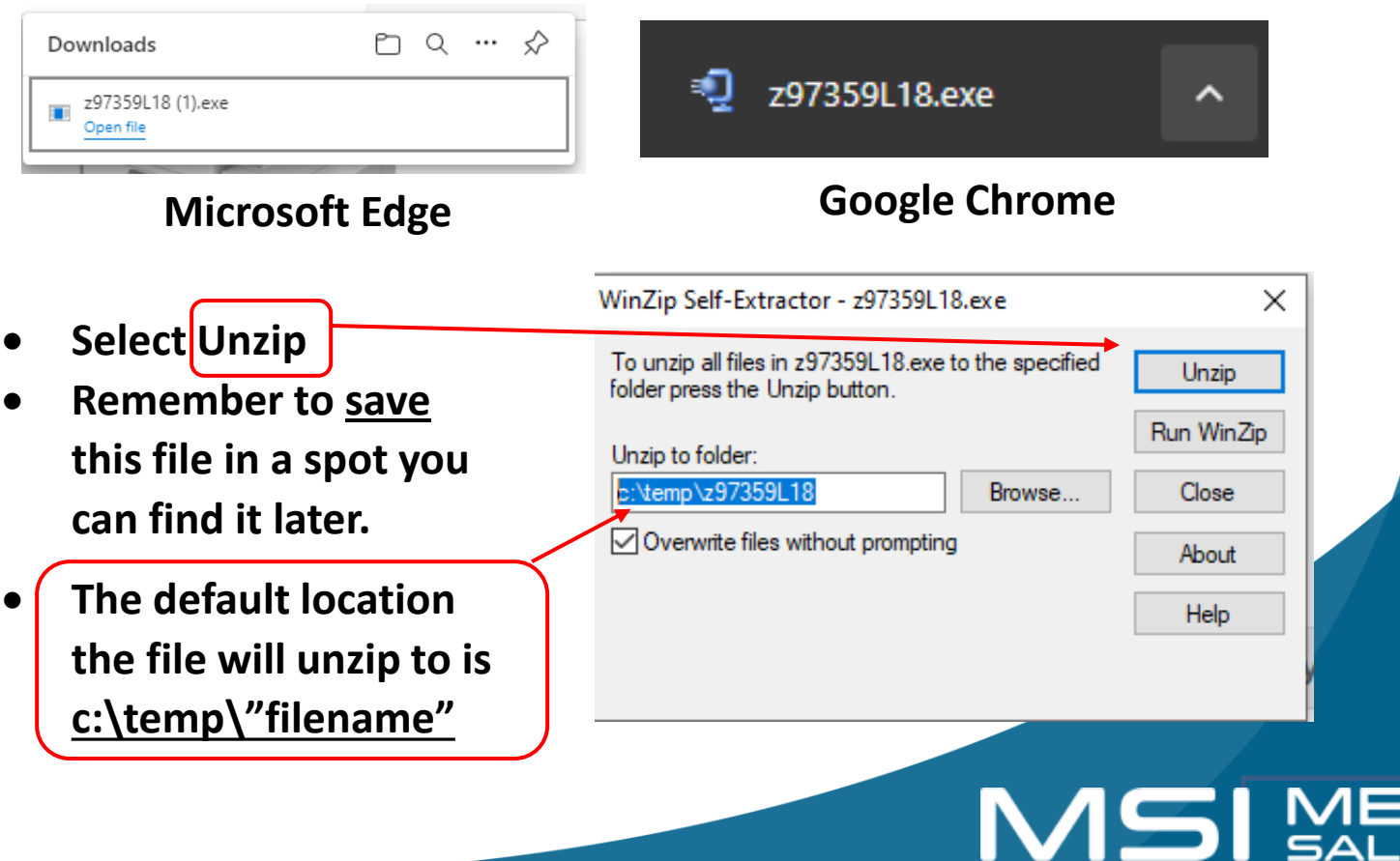

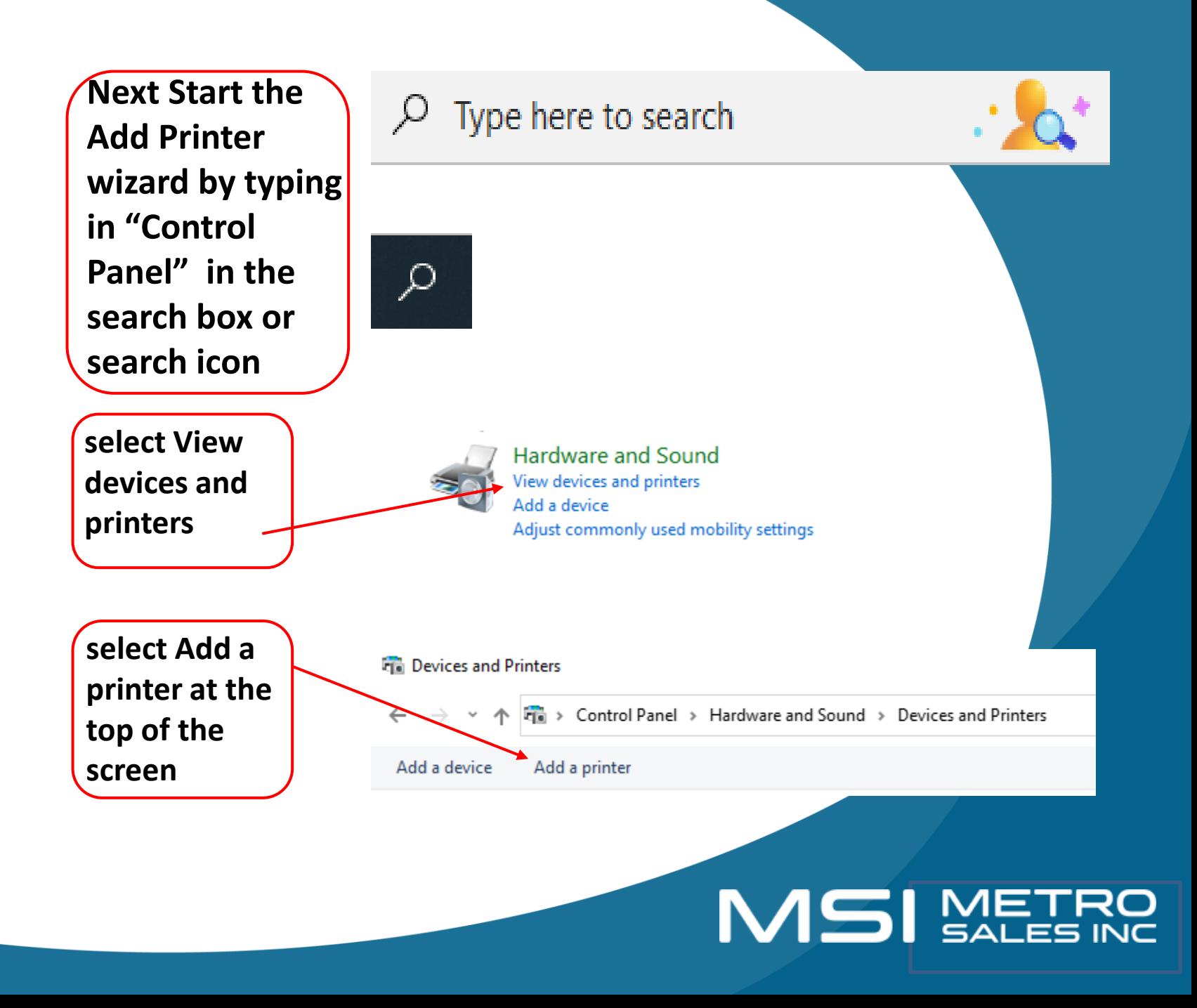

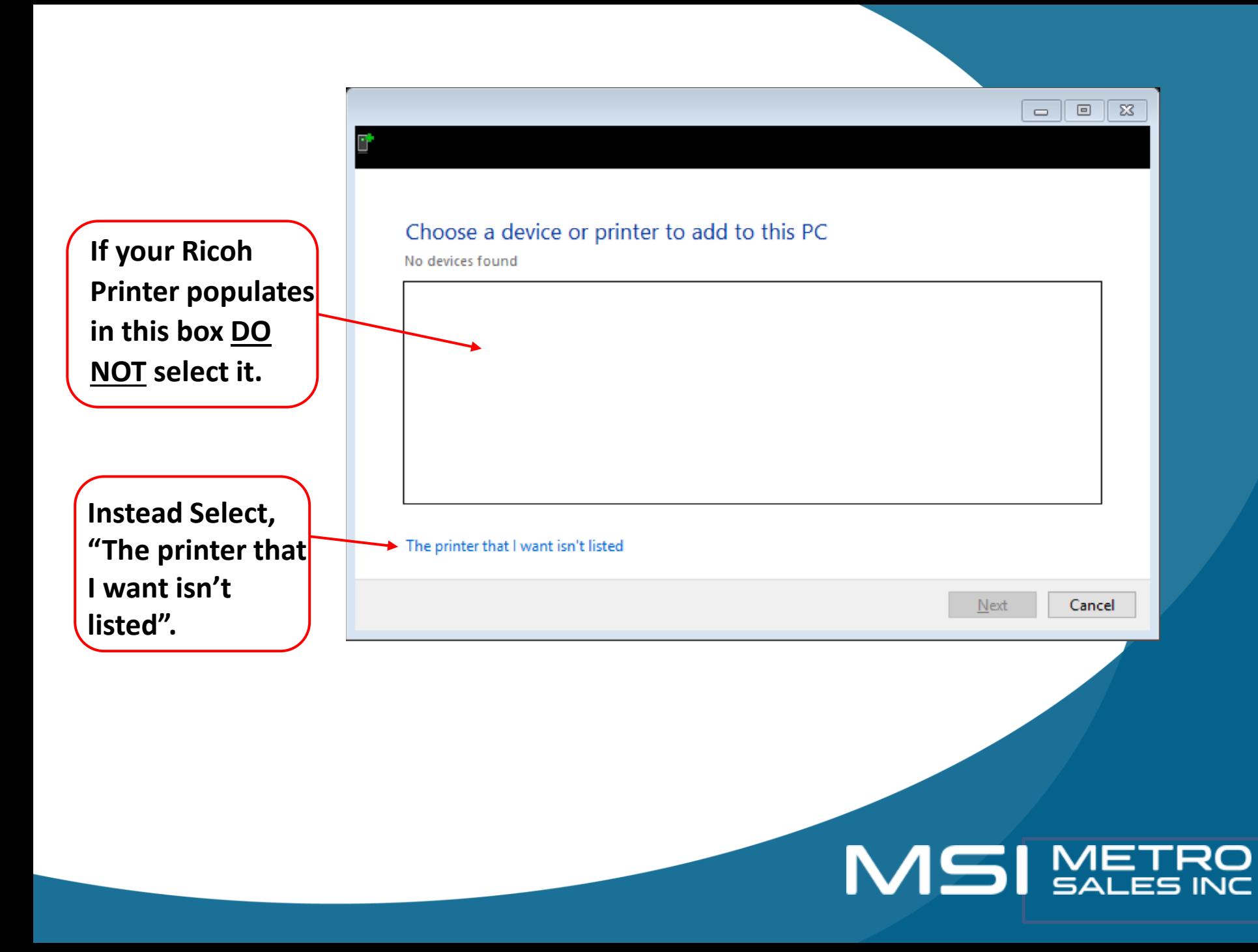

#### $\times$ Add Printer  $\leftarrow$ Find a printer by other options ○ My printer is a little older. Help me find it. ◯ Find a printer in the directory, based on location or feature **Now select,**  ◯ Select a shared printer by name Browse... Example: \\computername\printername or http://computername/printers/printername/.printer Add a printer using an IP address or hostname ○ Add a Bluetooth, wireless or network discoverable printer ◯ Add a local printer or network printer with manual settings Next Cancel

**"Add a printer using an IP address or hostname".**

## MSI METRO

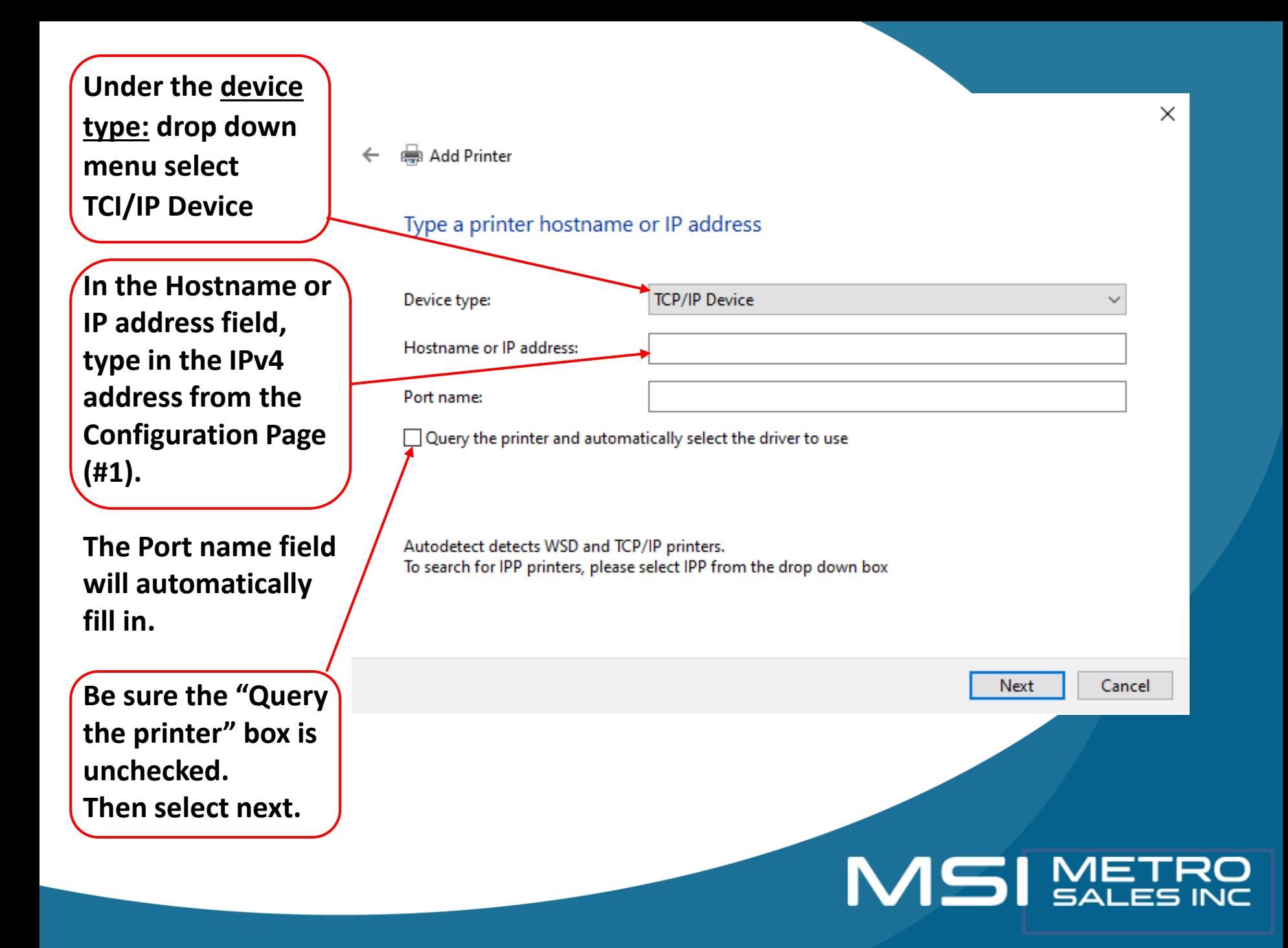

#### Add Printer  $\leftarrow$

#### Install the printer driver

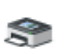

Choose your printer from the list. Click Windows Update to see more models.

To install the driver from an installation CD, click Have Disk.

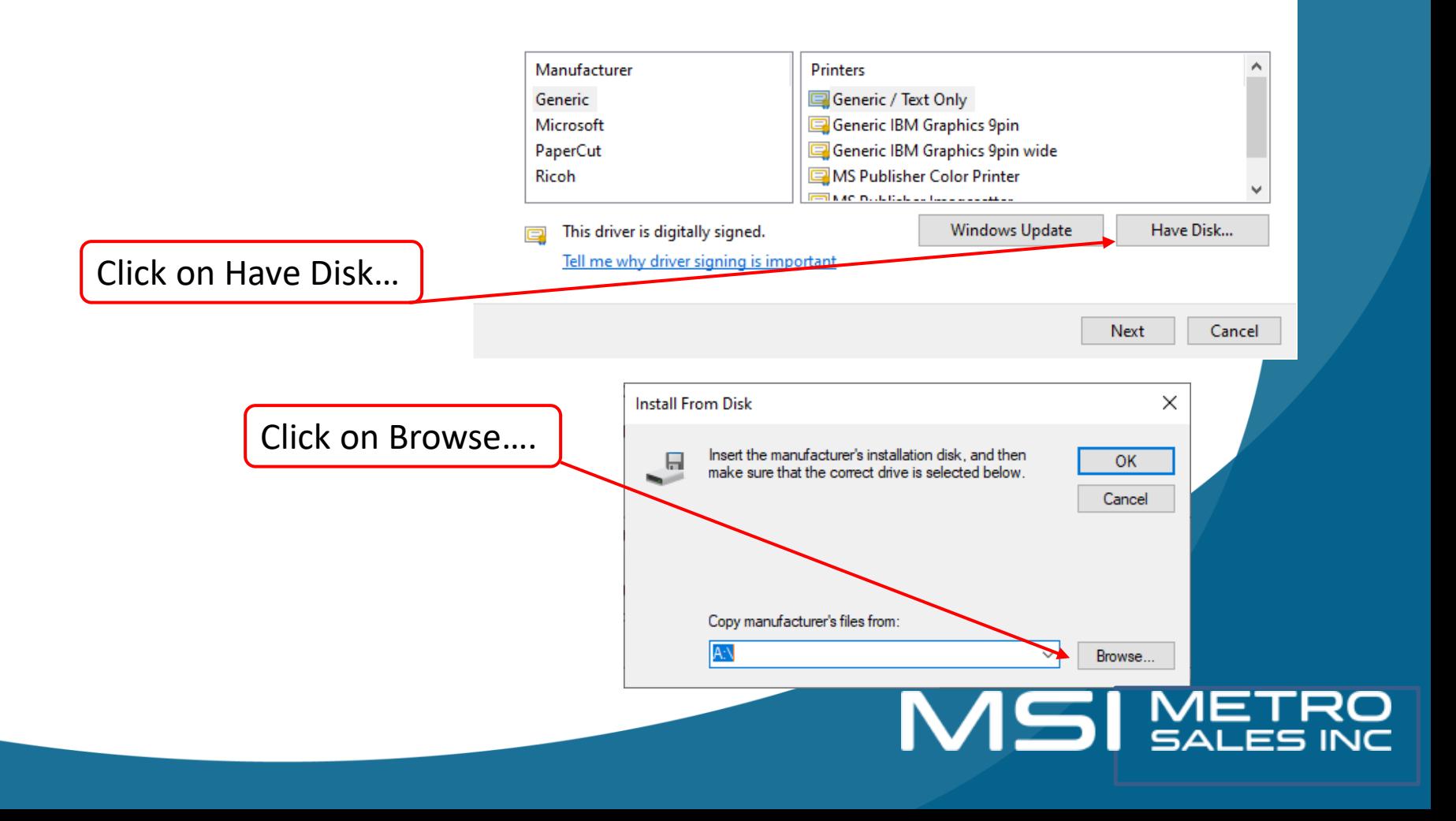

Now Browse to the location where you saved your downloaded Ricoh driver, select it and double click the folder or click the Open button.

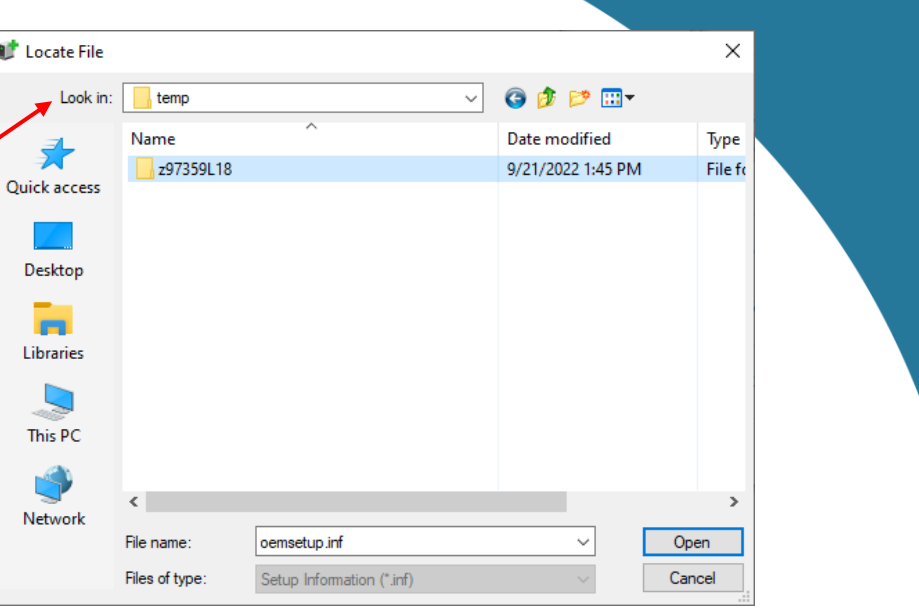

Select the disk 1 folder and double click the folder or click the Open button.

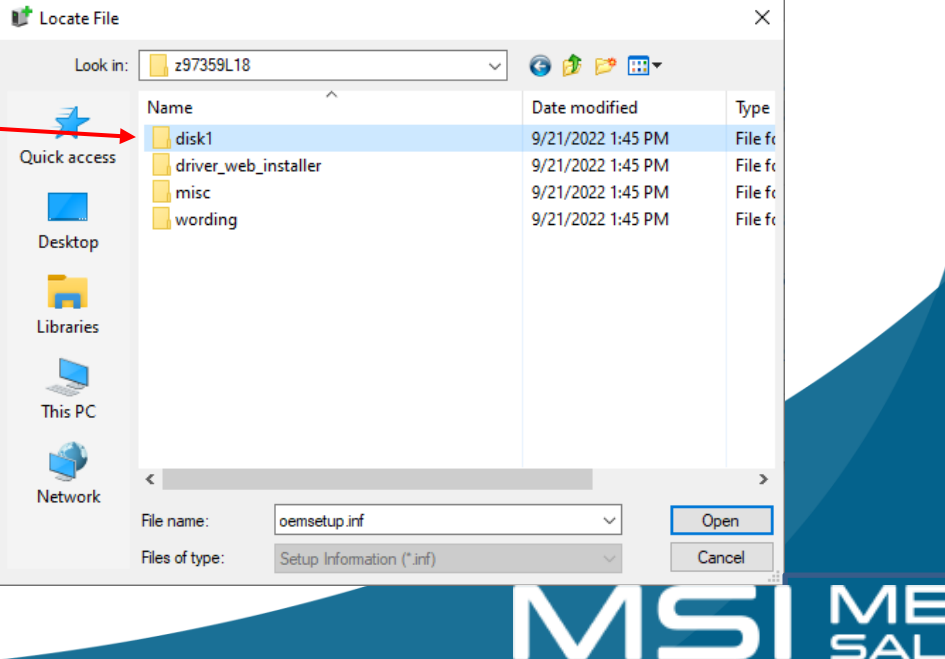

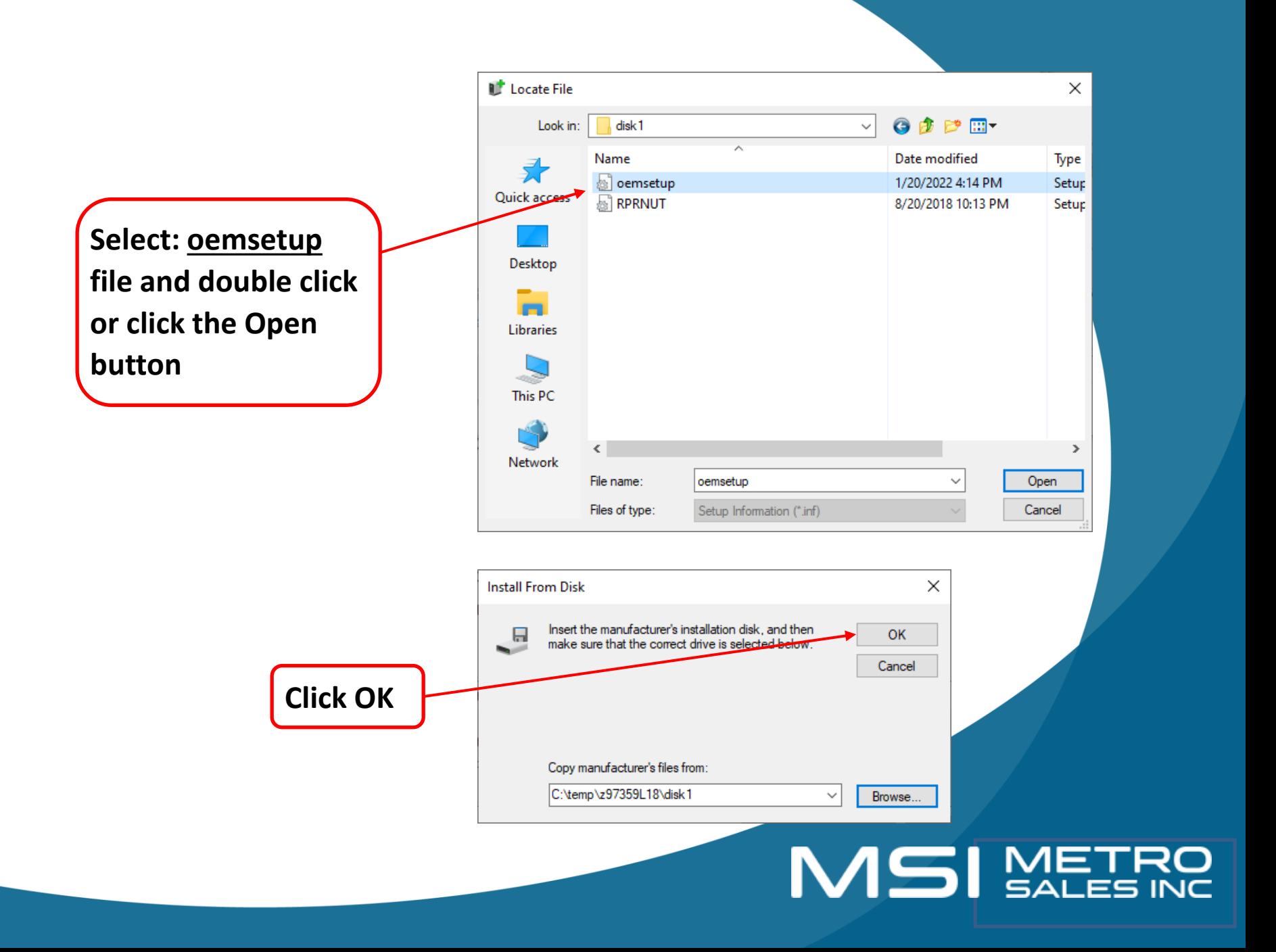

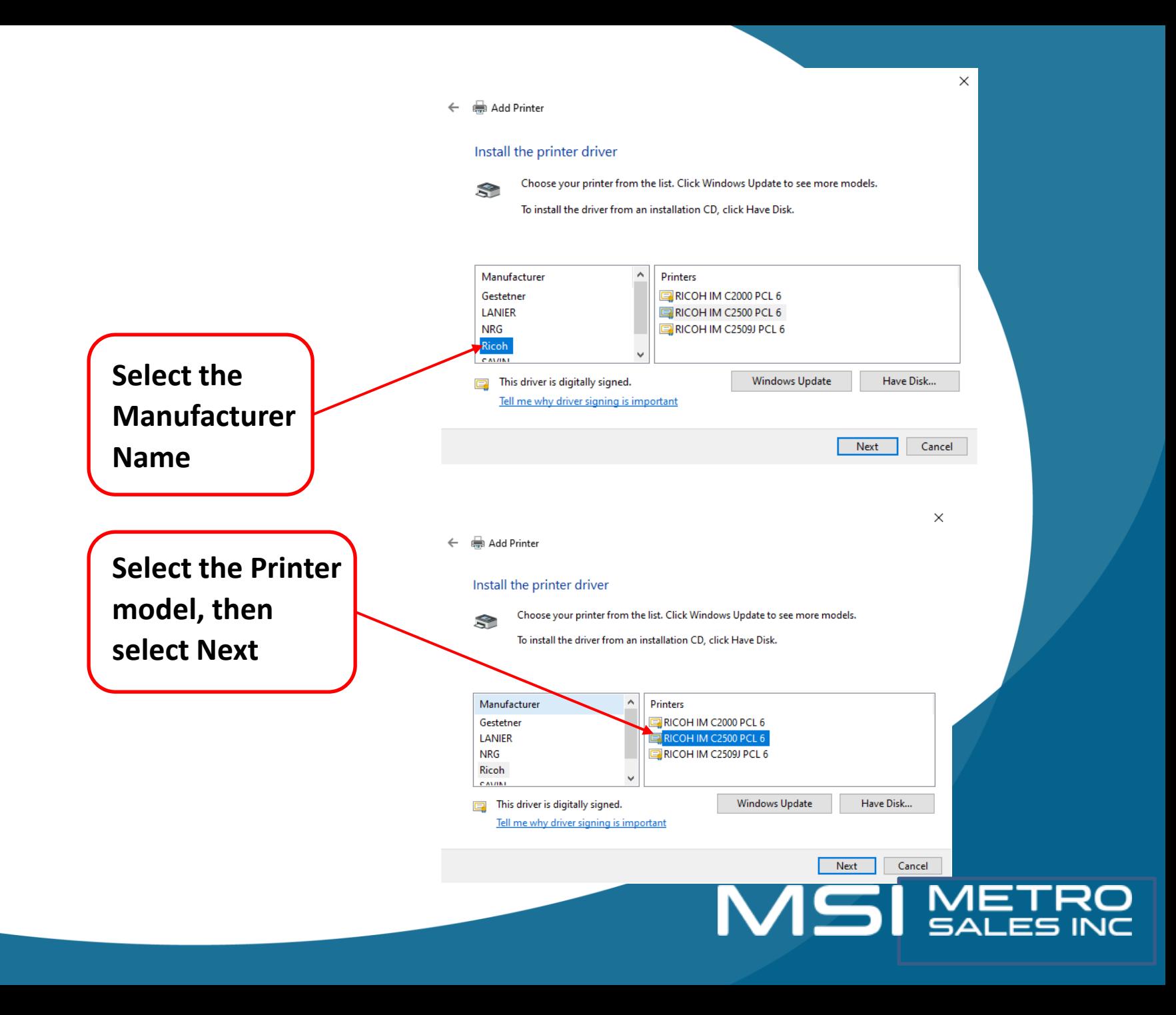

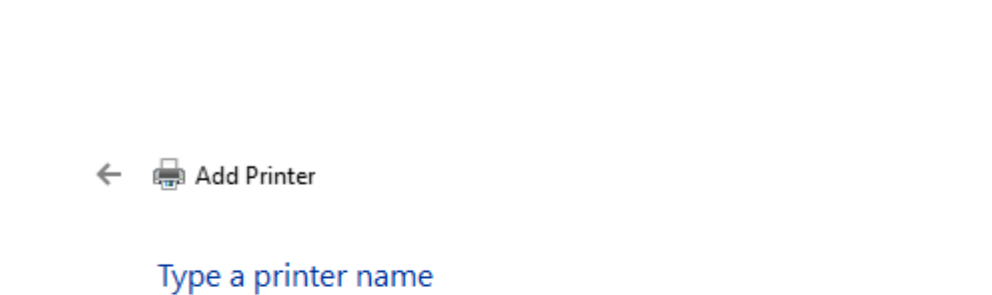

Printer name:

RICOH IM C2500 PCL 6

This printer will be installed with the RICOH IM C2500 PCL 6 driver.

 $\times$ 

Now name your printer whatever you would like it to say and click "Next".

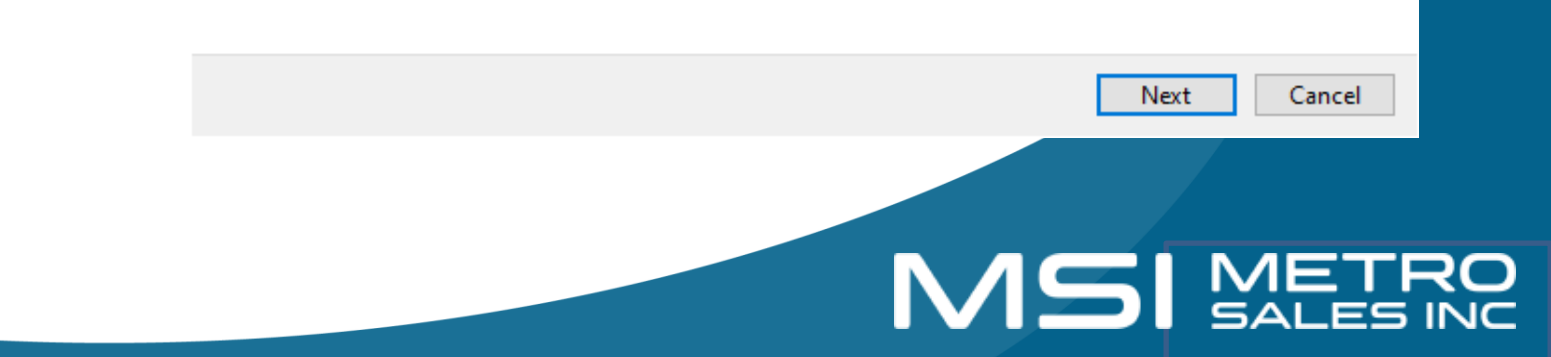

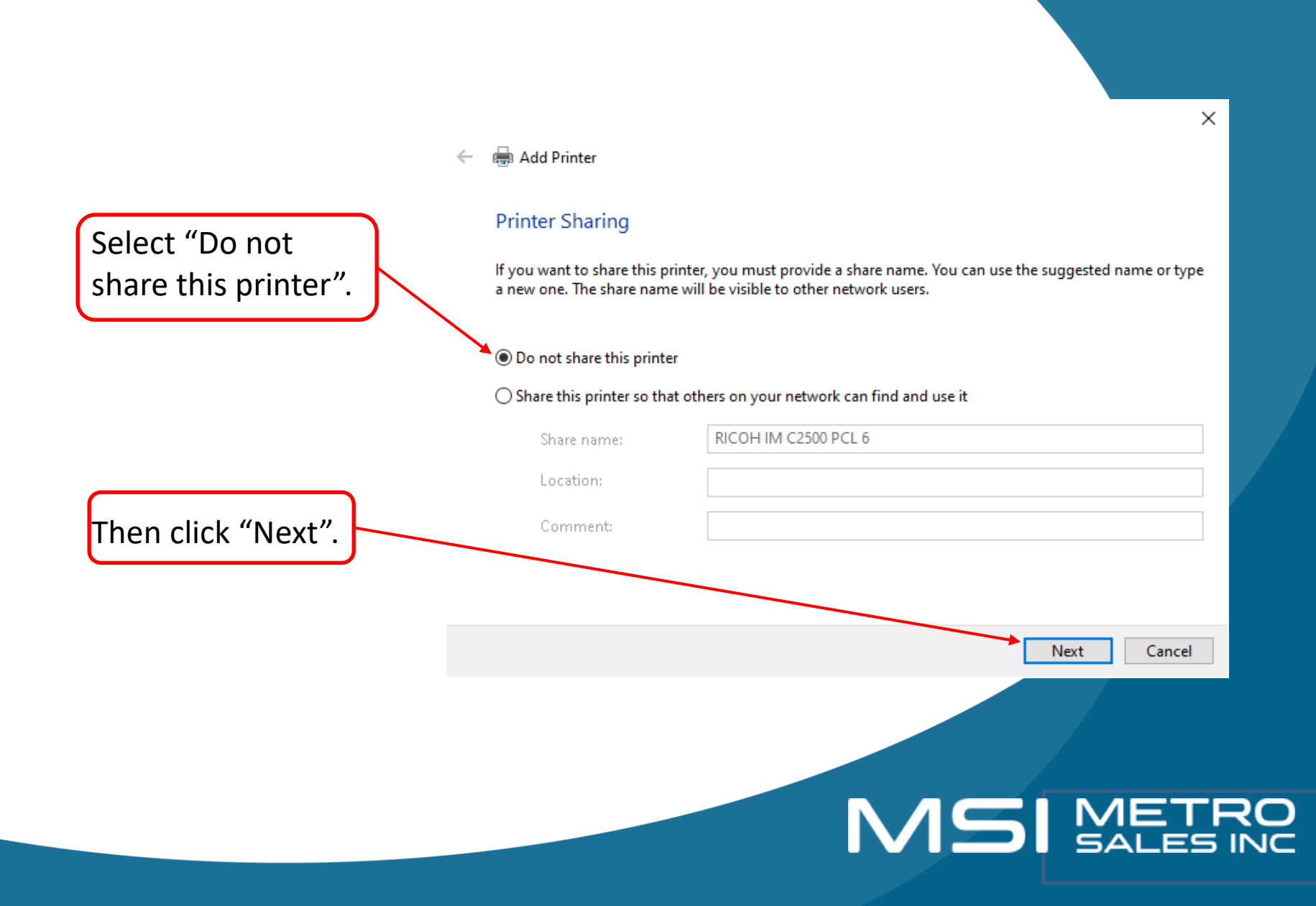

Congratulations, you have successfully added your Ricoh Printer.

You can also choose if you would like to print a test page.

When you are finished, you can click on "Finish". Add Printer

You've successfully added RICOH IM C2500 PCL 6

To check if your printer is working properly, or to see troubleshooting information for the printer, print a test page.

Print a test page

Finish Cancel **MSI** METRO

#### **How to Set Printer defaults**

Right click on the printer you just installed and select Printer Properties.

Your screen

Select the

"Advanced"

this.

tab.

should look like

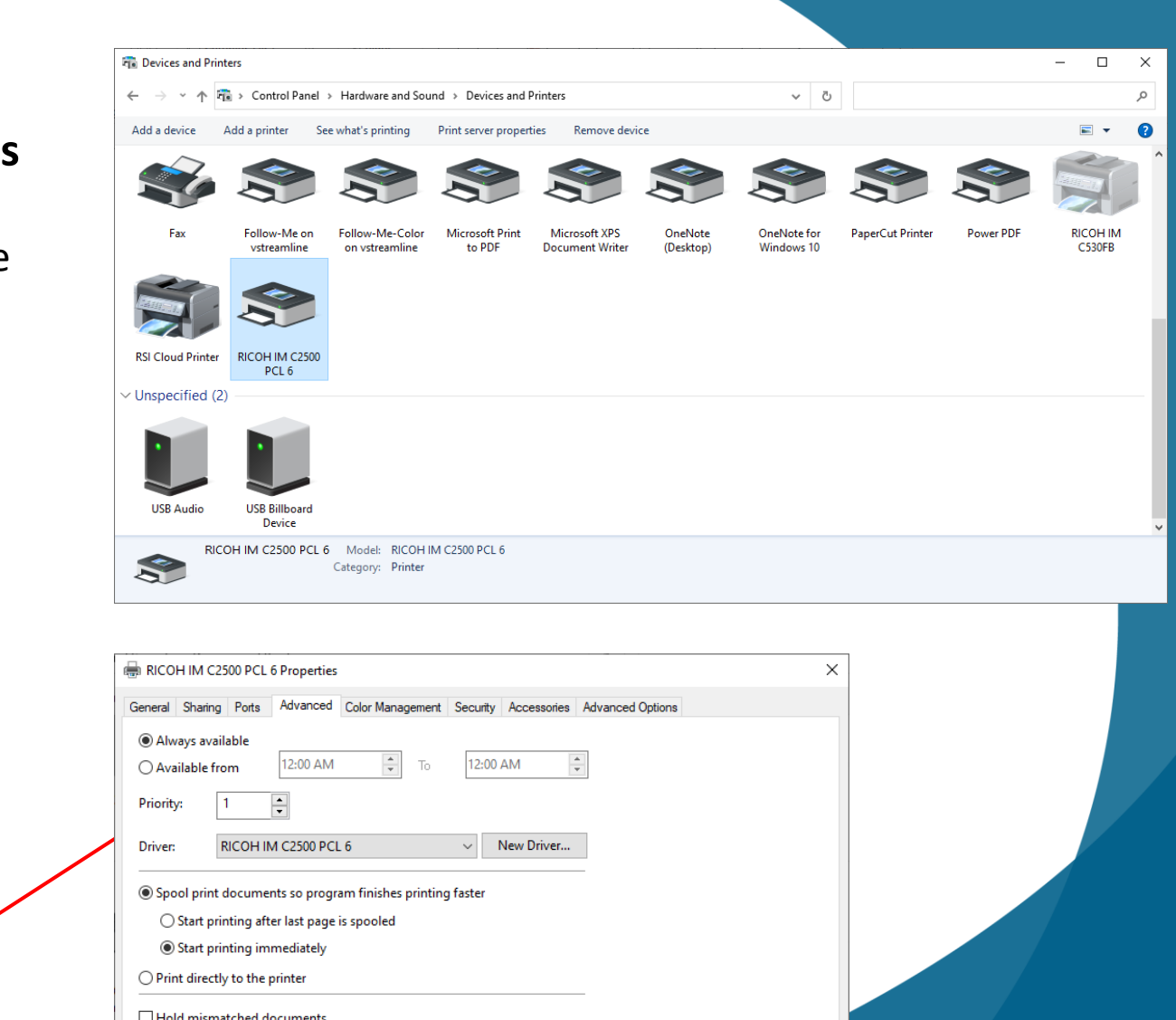

Select "Printing Defaults…"

 $\boxed{\smash{\bigtriangledown}}$  Print spooled documents first Keep printed documents  $\boxed{\smash{\bigtriangledown}}$  Enable advanced printing features Printing Defaults...

Print Processor...

Separator Page...

 $OK$ 

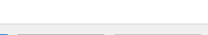

Help

Cancel

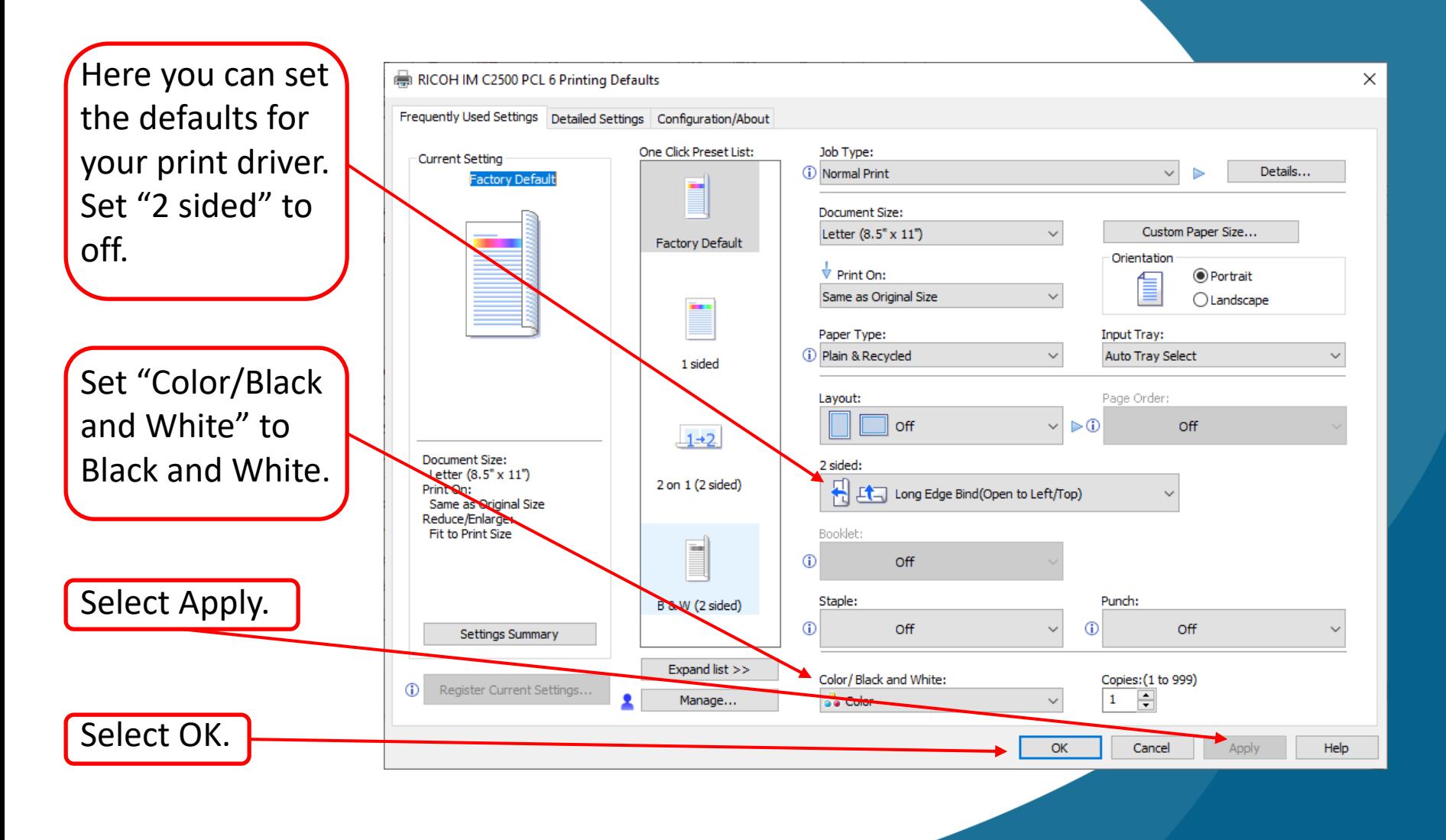

## **MSI** METRO

## **You have now Installed your printer and set printing defaults**

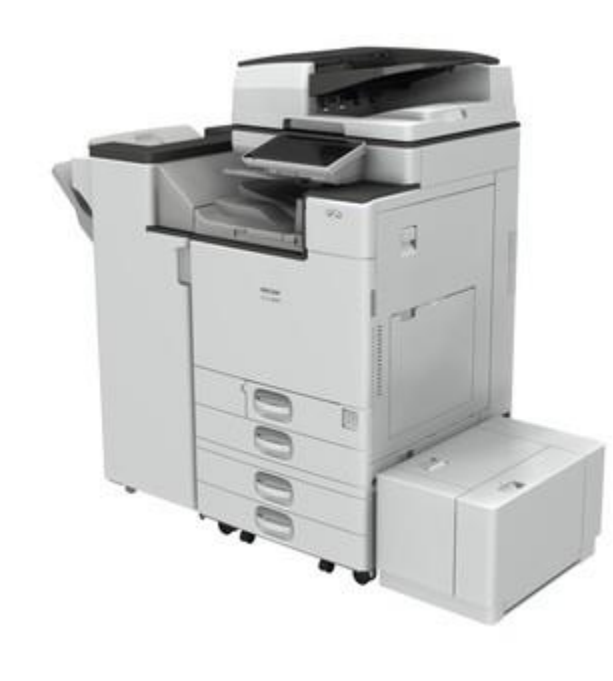

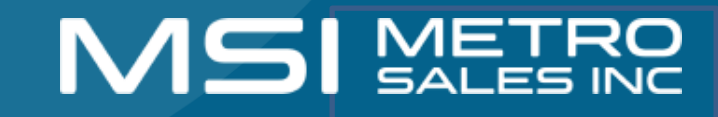